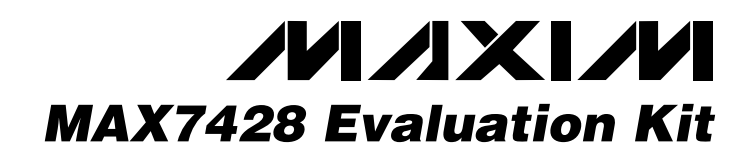

## *General Description*

The MAX7428 evaluation kit (EV kit) is an assembled and tested circuit board that demonstrates the MAX7428 standard-definition video reconstruction filter and buffer. Windows® 98/2000 software provides a handy user interface to exercise the features of the MAX7428.

Order the complete EV system (MAX7428EVC16) for comprehensive evaluation of the MAX7428 using a PC. Order the EV kit (MAX7428EVKIT) if the 68HC16MOD-ULE module has already been purchased with a previous Maxim EV system, or for custom use in other microcontroller  $(\mu C)$  based systems.

#### *MAX7428EVC16 Parts List*

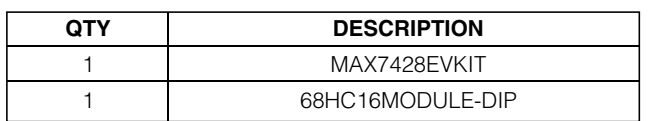

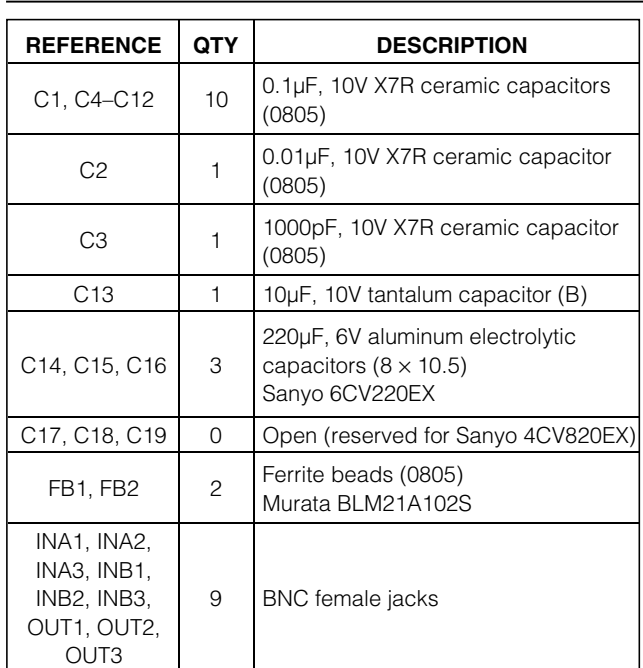

## *Features*

- ♦ **Proven PC Board Layout**
- ♦ **Convenient On-Board Test Points**
- ♦ **Fully Assembled and Tested**

## *Ordering Information*

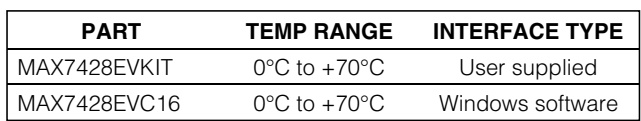

### *Component Supplier*

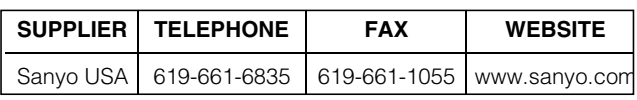

## *Component List*

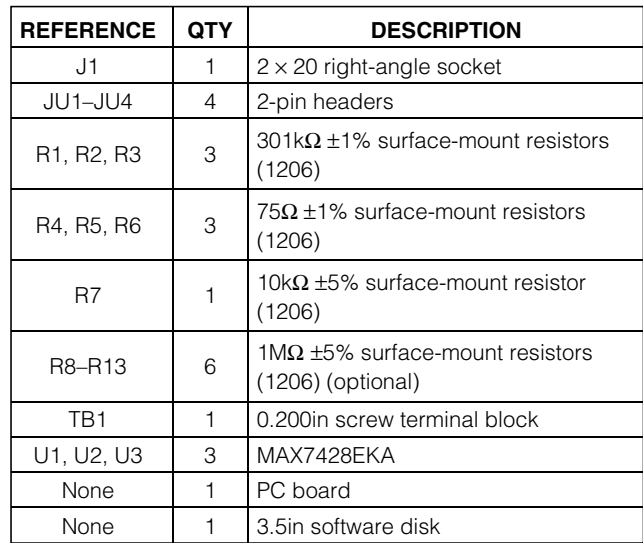

### *Quick Start*

#### *Recommended Equipment*

Before you begin, the following equipment is needed:

- MAX7428EVKIT and 68HC16MODULE interface board
- A small DC power supply, such as a 12VDC 0.25A plug-in transformer, or a 9V battery

*Windows is a registered trademark of Microsoft Corp.*

## *MAXIM*

**\_\_\_\_\_\_\_\_\_\_\_\_\_\_\_\_\_\_\_\_\_\_\_\_\_\_\_\_\_\_\_\_\_\_\_\_\_\_\_\_\_\_\_\_\_\_\_\_\_\_\_\_\_\_\_\_\_\_\_\_\_\_\_\_** *Maxim Integrated Products* **1**

*For pricing, delivery, and ordering information, please contact Maxim/Dallas Direct! at 1-888-629-4642, or visit Maxim's website at www.maxim-ic.com.*

- 
- A spare serial communications port, preferably a 9-pin plug
- A serial cable to connect the computer's serial port to the 68HC16MODULE
- 1) With the power off, connect a 7VDC to 20VDC power supply to the µC module at the terminal block located next to the on/off switch, along the top edge of the µC module. Observe the polarity marked on the board.
- 2) Carefully connect the boards by aligning the 40-pin header of the MAX7428 EV kit with the 40-pin connector of the 68HC16MODULE-DIP module. Gently press them together. The two boards should be flush against one another.
- A computer running Windows 98/2000<br> **EVALUATE:** A spare serial communications port,<br>
9-pin plug<br> *Evaluate to connect the compute*<br>
to the 68HC16MODULE<br>
1) With the power off, connect a 7VDC to<br>
supply to the μC module at 3) Connect a cable from the computer's serial port to the µC module. If using a 9-pin serial port, use a straight-through, 9-pin female-to-male cable. If the only available serial port uses a 25-pin connector, a standard 9-pin to 25-pin adapter is required. The EV kit software checks the modem status lines (CTS, DSR, DCD) to confirm that the correct port has been selected.
	- 4) Install the EV system software on your computer by running the INSTALL.EXE program on the floppy

#### **Table 1. Jumper Functions**

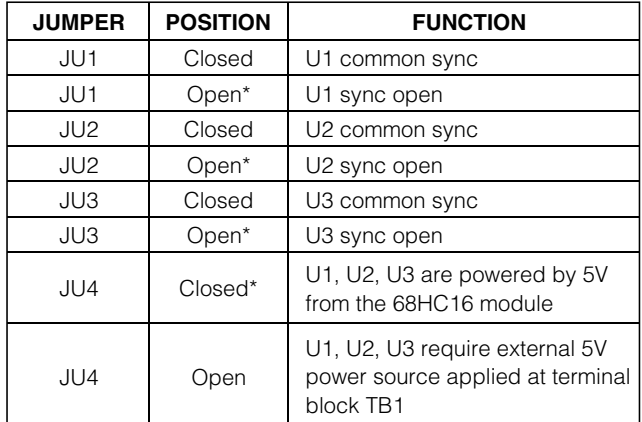

*\*Indicates default configuration*

disk. The program files are copied and icons are created for them in the Windows Start menu.

- 5) Ensure that the jumper settings are in the default position (Table 1).
- 6) Turn on the power supply.
- 7) Start the program by opening its icon in the Start menu. The program prompts you to connect the µC

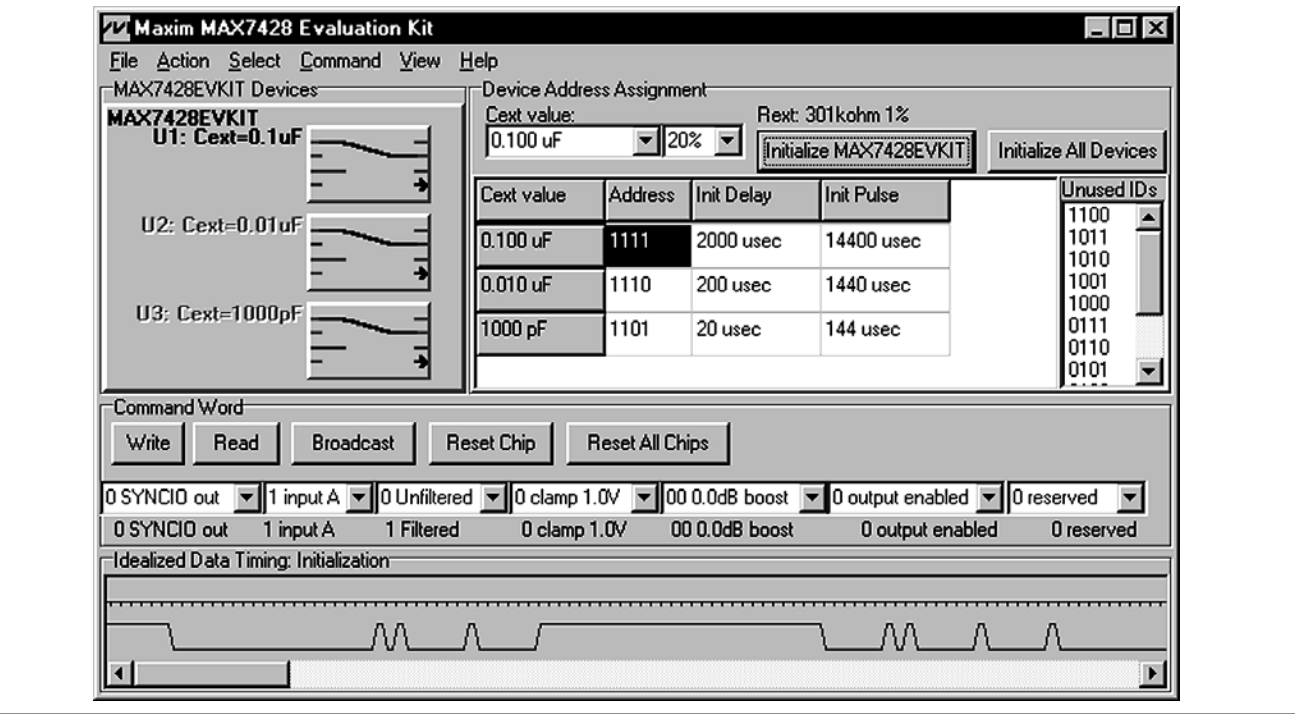

*Figure 1. MAX7428EVKIT Software*

module and turns its power on. Slide SW1 to the ON position. Select the correct serial port, and click OK. The program automatically loads code into the module.

- 8) Click on Initialize MAX7428EVKIT to initialize the three devices on the MAX7428EVKIT board.
- 9) Connect video signal sources to INA1..INA3 and INB1..INB3.
- 10) Connect video display to OUT1..OUT3.
- 11) To verify the setup, switch all devices from input A to input B by selecting input B in the Control Word and then clicking Broadcast.

### *Detailed Description of Software*

#### *Selecting the Device Address*

At power-on reset, all devices are assigned address 0000. To assign unique addresses, each device must be initialized, starting with the device with the largest CEXT value. Clicking Initialize All Devices automatically assigns addresses from the Unused IDs list. Manually assign addresses by dragging the desired address from the Unused IDs list into the address assignment grid.

To reassign a chip's address, the chip must be reset. The Reset Chip button resets only the selected chip, while Reset All Chips broadcasts the reset command to all chips.

Select the desired chip by picking it from the address assignment grid, or by dropping down the C<sub>EXT</sub> capacitor combo box.

#### *Controlling the MAX7428*

Set the command word drop-down combo boxes (SYN-CIO, Input A/B, Filtered/Unfiltered, etc.). To write to a single device, click the Write button. To write to all devices, click the Broadcast button. To read back the device configuration, click the Read button. Readback data appears underneath the combo boxes.

### *Detailed Description of Hardware*

#### *Master/Slave Synchronization*

One MAX7428 can control the clamping on the other two. First, assign unique chip addresses by clicking Initialize MAX7428EVKIT. Next, set the configuration word to SYNCIO in and click Broadcast. Finally, select the device that is the master, and write configuration word with SYNCIO out. Connect the sync signals together by closing jumpers JU1, JU2, and JU3.

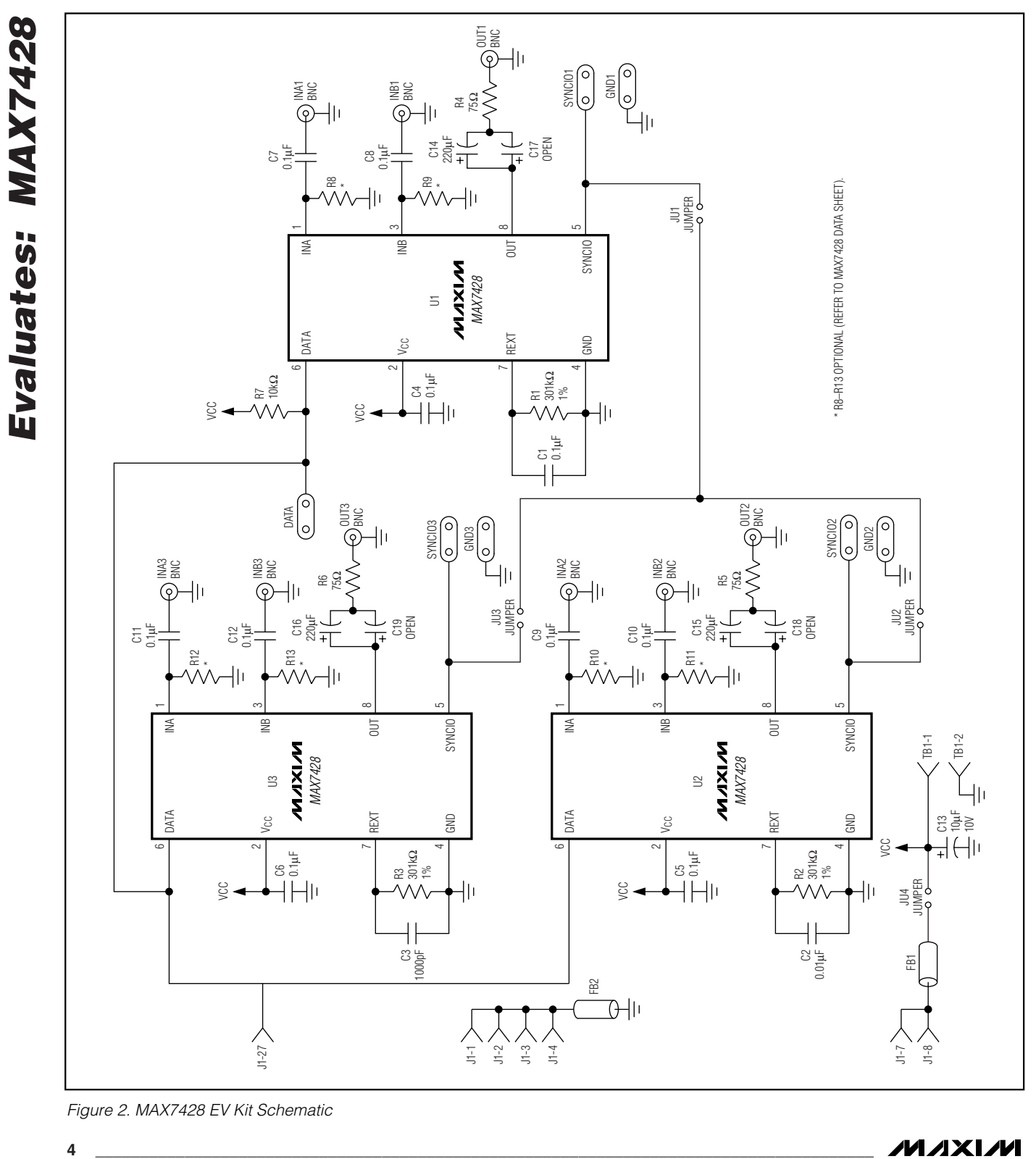

*Figure 2. MAX7428 EV Kit Schematic*

**MAXIM** 

```
; Maxim One-Pin Protocol used on MAX7428 (Excerpt)
; Complete source code is included on MAX7428 EVKIT disk.
;
; High-level GUI program sends commands to the MOPP code.
; On Entry: register Z points to null-terminated command string.
                 readback contains the value read by the (R) bits.
CmdWLoop:
        ldaa 0,z ; get first character
        aiz #1 ; increment string pointer<br>
cmpa #0 : null character terminates
                          ; null character terminates command string
        beq CmdWDone<br>cmpa #'0'
                          ; digit zero makes a 5usec pulse
        bne CmdWNot0
        ldd #DoZeroTimingValue
        jsr DoPulse_D ; call delay subroutine, delay value in register D<br>bra CmdWLoop ; jump back to loop, process next character
                                   ; jump back to loop, process next character
CmdWNot0:
         cmpa #'1' ; digit one makes a 30usec pulse
bne CmdWNot1
        ldd #DoOneTimingValue
        jsr DoPulse_D ; call delay subroutine, delay value in register D<br>bra CmdWLoop ; jump back to loop, process next character
                                   ; jump back to loop, process next character
CmdWNot1:<br>cmpa #'2'
                         ; digit two makes a 100usec pulse
        bne CmdWNot2
        ldd #DoWPTimingValue
         jsr DoPulse_D ; call delay subroutine, delay value in register D
        bra CmdWLoop ; jump back to loop, process next character
CmdWNot2:<br>cmpa #'A'
                        ; letter A makes long delay before initialization
        bne CmdWNotA
        jsr EXECUTE_DELAY_A
                                   ; jump back to loop, process next character
CmdWNotA:
         cmpa #'B' ; letter B makes long delay during initialization
bne CmdWNotB
        jsr EXECUTE_DELAY_B
                                   ; jump back to loop, process next character
CmdWNotB:
         cmpa #'H' ; letter H makes 5usec delay without pulsing the data signal
         bne CmdWNotH
        ldd #DoWH5usecTimingValue
         jsr DoPulseDly ; call idle delay subroutine, delay value in register D
bra CmdWLoop ; jump back to loop, process next character
CmdWNotH:<br>cmpa #'R'
                         ; letter R samples input from MAX7428 (LSB first)
        bne CmdWNotR
         ; make data an input...
        BCLR PDDR,#BitBangPin ; make SHDN an input, so it floats.
        ; with no delay code: 5.20 usec from end of prompt to sample
         ; read data value...
         ldaa GPTPDR
        BCLR GPTPDR, #DebugReadPin ; debug strobe
        aslw _readback, y<br>anda #BitBangPin
                                   ; drive I/O high
        cmpa #0
        beq CmdWRskip
        inc _readback+1,y
CmdWRskip:
        ; make data an output
        BSET GPTPDR, #DebugReadPin ; debug strobe<br>BSET GPTPDR, #BitBangPin ; drive I/O high
        BSET GPTPDR, #BitBangPin
        BSET PDDR,#BitBangPin ; make sure SHDN is an output
bra CmdWLoop ; jump back to loop, process next character<br>
cmdWNotR:<br>
; all other characters are ignored
       th:<br>
the comdation of the characters are ignored<br>
the computer of the characters are ignored that the computational computer of the computation of the computation<br>
the computer of the computer of the computation of the com
                                  ; jump back to loop, process next character
CmdWDone:
       rts ; return to main program
```
*Listing 1. Simplified Interface*

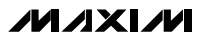

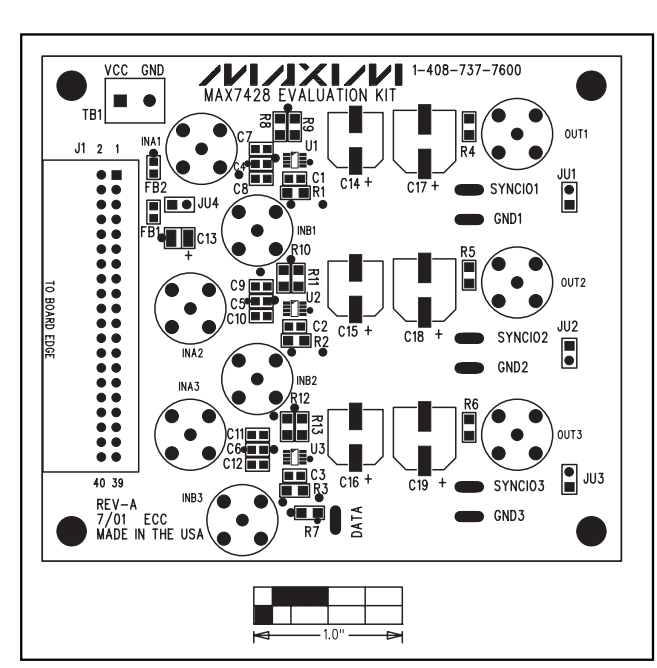

*Figure 3. MAX7428 EV Kit Component Placement Guide— Component Side*

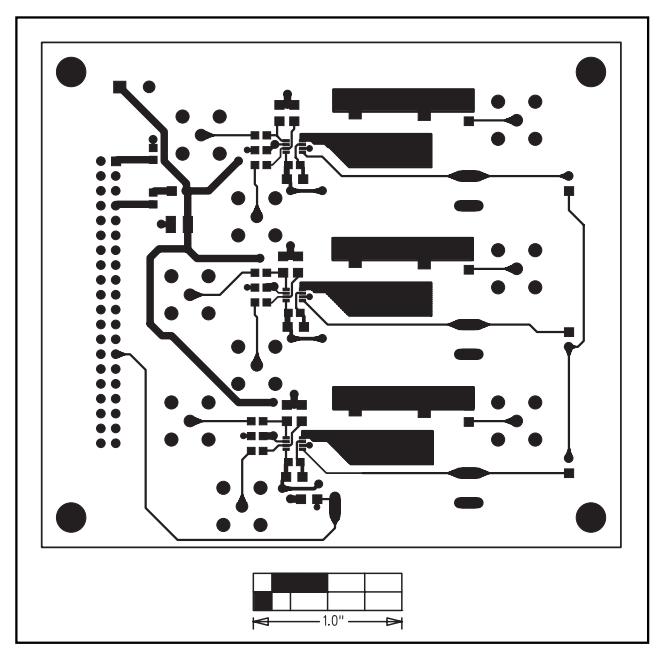

*Figure 4. MAX7428 EV Kit PC Board Layout—Component Side*

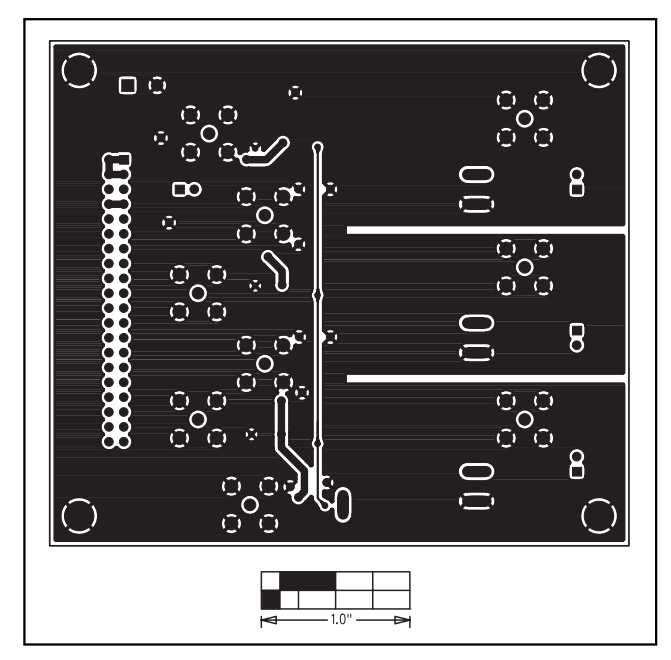

*Figure 5. MAX7428 EV Kit PC Board Layout—Solder Side*

*Maxim cannot assume responsibility for use of any circuitry other than circuitry entirely embodied in a Maxim product. No circuit patent licenses are implied. Maxim reserves the right to change the circuitry and specifications without notice at any time.*

#### **6** *\_\_\_\_\_\_\_\_\_\_\_\_\_\_\_\_\_\_\_\_\_Maxim Integrated Products, 120 San Gabriel Drive, Sunnyvale, CA 94086 408-737-7600*

© 2001 Maxim Integrated Products Printed USA **MAXIM** is a registered trademark of Maxim Integrated Products.